# APIC GUI 내에서 객체의 DN 결정

# 목차

소개 APIC GUI 내에서 객체의 DN 결정 브라우저 URI 사용 마우스 오른쪽 버튼 클릭 메뉴 사용 API 검사자 표시 기능 사용 디버그 정보 표시 기능 사용

### 소개

이 문서에서는 Cisco APIC(Application Policy Infrastructure Controller) GUI에서 객체의 DN(Distinguished Name)을 가져오는 방법에 대해 설명합니다.논리 모델을 트러블슈팅하거나 APIC GUI에서 스크립트를 생성하려고 할 때, Visore에서 MO(Managed Object) 특성을 보기 위해 GUI에서 상호 작용할 객체를 실제 클래스 이름과 일치시키거나 DN을 얻기 어려울 수 있습니다.

# APIC GUI 내에서 객체의 DN 결정

GUI에서 볼 수 있는 객체의 DN을 결정하는 데 사용할 수 있는 방법은 많이 있습니다.이 섹션에서는 네 가지 방법을 설명합니다.

#### 브라우저 URI 사용

GUI로 이동하는 동안 많은 동적 요소가 로드되어 있습니다.이러한 요소는 개체 모델의 GUI 표현을 탐색할 때 클릭에 응답합니다.개체를 클릭하면 선택한 개체의 DN을 포함하도록 브라우저 내의 URL이 업데이트되어야 합니다.

예를 들어 테넌트 common을 클릭하면 URL이 업데이트되어 다음이 반영됩니다.

http://x.x.x.x/#bTenants:common|**uni/tn-common** URI(Uniform Resource Identifier)를 읽을 때 마지막으로 클릭한 개체의 DN이 파이프(|) 뒤에 나타납 니다.

참고:객체가 일치하지 않는 GUI 엔티티(예: 폴더)를 선택하면 DN이 표시되지 않습니다.

#### 마우스 오른쪽 버튼 클릭 메뉴 사용

#### GUI의 일부 정책의 경우 정책을 마우스 오른쪽 버튼으로 클릭하고 Post ... 옵션을 볼 수 있습니다.

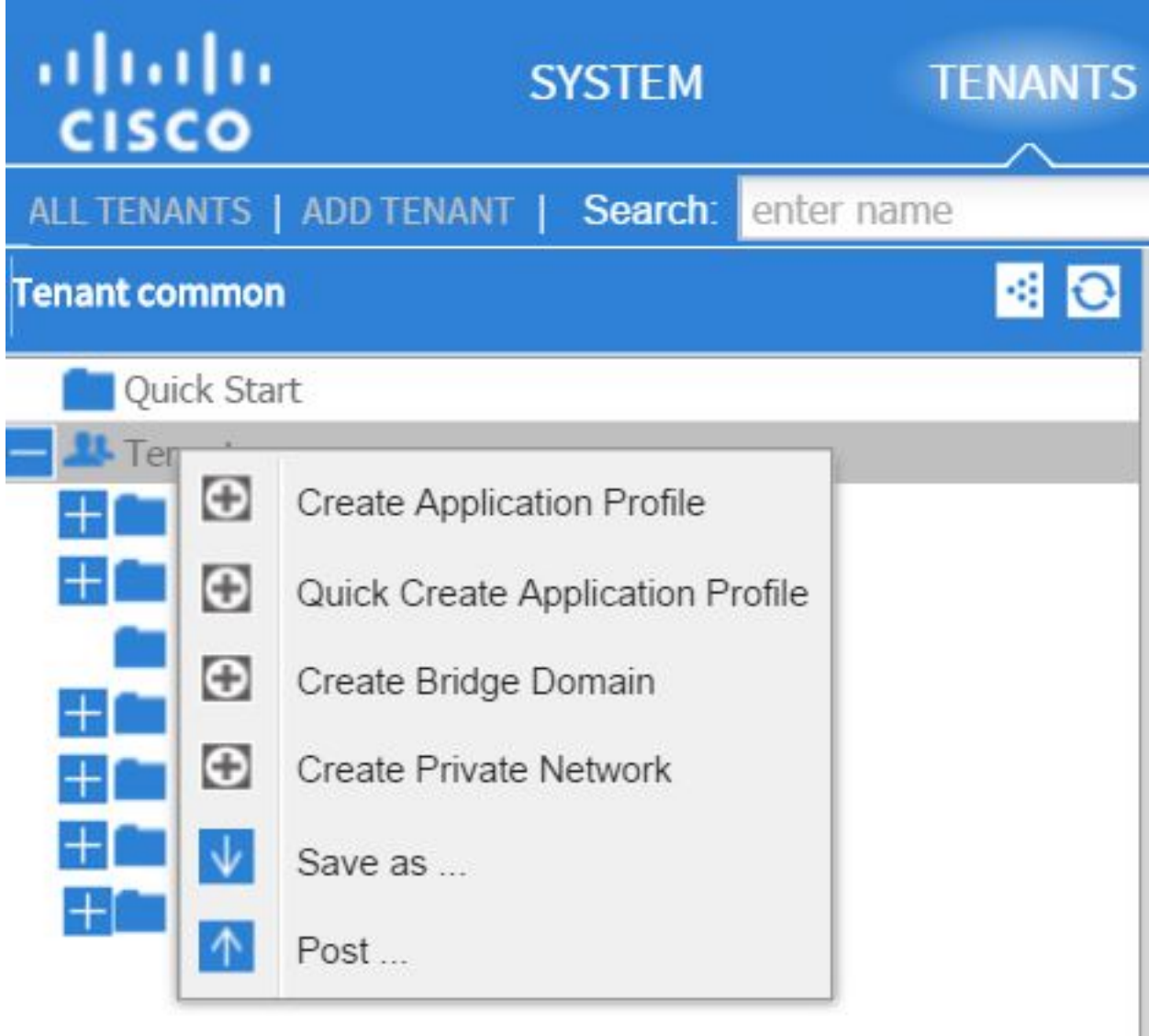

이 옵션을 클릭하면 해당 정책/MO에 대한 DN이 표시됩니다.

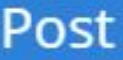

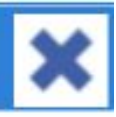

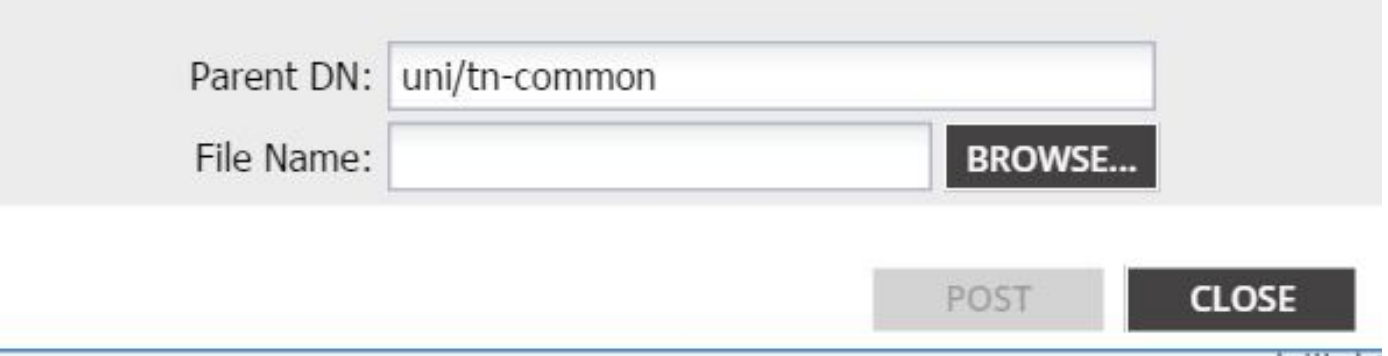

마찬가지로, 정책을 마우스 오른쪽 버튼으로 클릭하고 Save as ... 옵션을 선택하여 선택한 객체의 XML 또는 JSON 출력 및 다양한 속성(필요한 경우 특수 필터)을 다운로드할 수 있습니다.

이 이미지는 다른 이름으로 저장.. 옵션을 선택할 때 사용 가능한 선택 사항을 보여줍니다.

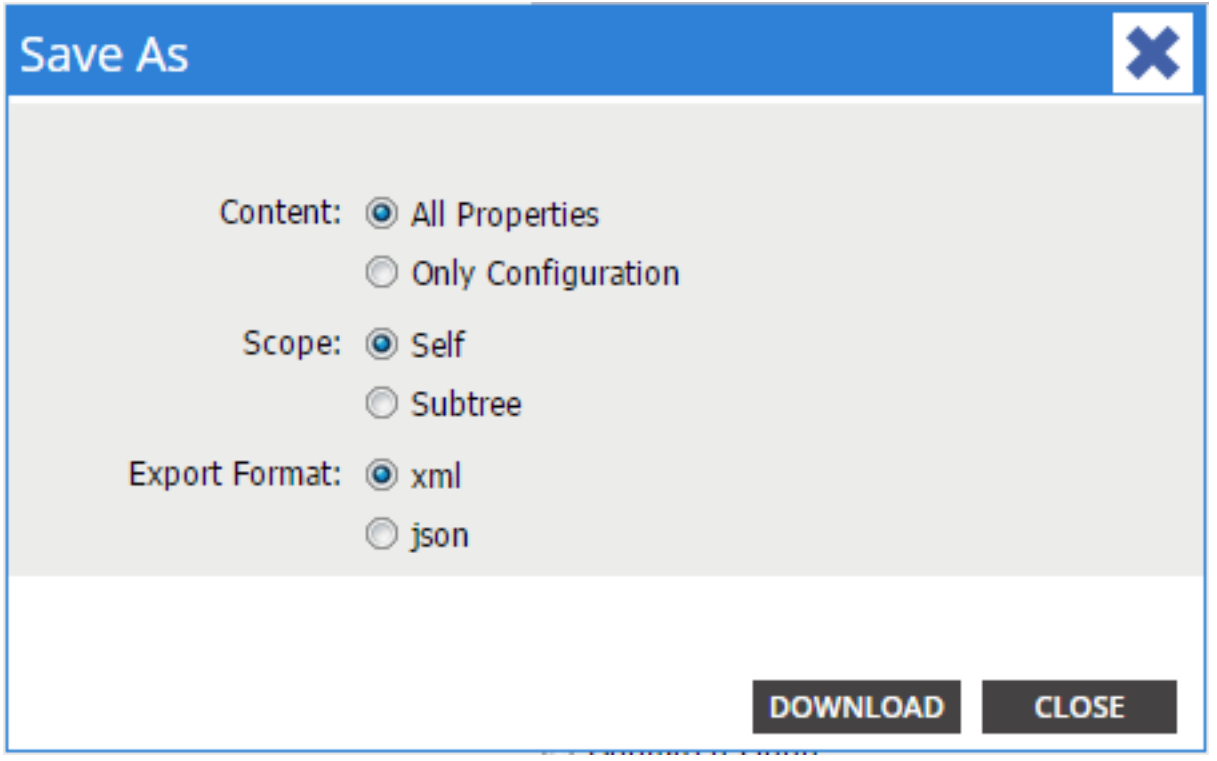

다음은 이러한 선택에 대한 몇 가지 참고 사항입니다.

#### • 콘텐츠

객체와 연관된 모든 속성을 반환하려면 모든 등록 정보 라디오 버튼을 선택합니다.

사용자 구성 가능한 속성만 반환하려면 Only Configuration 라디오 버튼을 선택합니다.

• 범위

선택한 객체만 반환하려면 Self 라디오 버튼을 선택합니다.

선택한 객체 및 해당 객체의 하위 객체를 반환하려면 하위 트리 라디오 버튼을 선택합니다.

#### • 내보내기 형식

XML 형식으로 콘텐츠를 다운로드하려면 xml 라디오 버튼을 선택합니다.

```
JSON 형식으로 콘텐츠를 다운로드하려면 json 라디오 버튼을 선택합니다.
다음 예에서는 공통 테넌트에 대한 다른 이름으로 저장 ... 작업을 보여 줍니다. 여기서 All
Properties, Self 및 XML 선택 항목이 지정됩니다.
```

```
<?xml version="1.0" encoding="UTF-8"?>
```

```
- <imdata totalCount="1">
     <fvTenant uid="0" status="" ownerTag="" ownerKey="" name="common"
        monPolDn="uni/tn-common/monepg-default" modTs="2015-09-
        24T16:51:05.671+00:00" |cOwn="local" dn="uni/tn-common" descr=""
        childAction="
```
</imdata>

다음 예에서는 공통 테넌트에 대한 *다른 이름으로 저장 ...* 작업을 보여 줍니다. 여기서 *Onlv* Configuration, Self 및 XML 선택 사항이 지정됩니다.

```
<?xml version="1.0" encoding="UTF-8"?>
- \leqimdata totalCount="1">
     <fvTenant ownerTag="" ownerKey="" name="common" dn="uni/tn-common"
         descr="y2"\langle/imdata>
```
두 버전의 컨텐츠 선택 항목은 선택한 객체의 DN을 제공합니다.또한 클래스의 이름을 수신합니다. 이 경우 fvTenant(객체 인스턴스의 시작으로 표시됨)입니다. 이는 Visore 또는 MOquery에 유용합니 다.

팁:범위에 대해 하위 트리 라디오 버튼을 선택하면 동일한 내보내기의 모든 하위 객체에 대한 정보가 수신됩니다.이 옵션을 사용하면 모든 속성을 얻을 수 있으며, 이를 통해 전체 개체에 대한 가시성을 얻을 수 있습니다.

#### API 검사자 표시 기능 사용

객체의 DN을 얻기 위해 API(Application Policy Infrastructure) 관리자에서 직접 서브스크립션 요청 을 가져올 수 있습니다.이 기능을 활성화하려면 오른쪽 상단 탐색 모음의 Welcome(시작)에서 Show API Inspector(API Inspector 표시)를 클릭합니다.

다음은 공통 테넌트의 상태를 보여주는 예입니다.

### Tenant - common

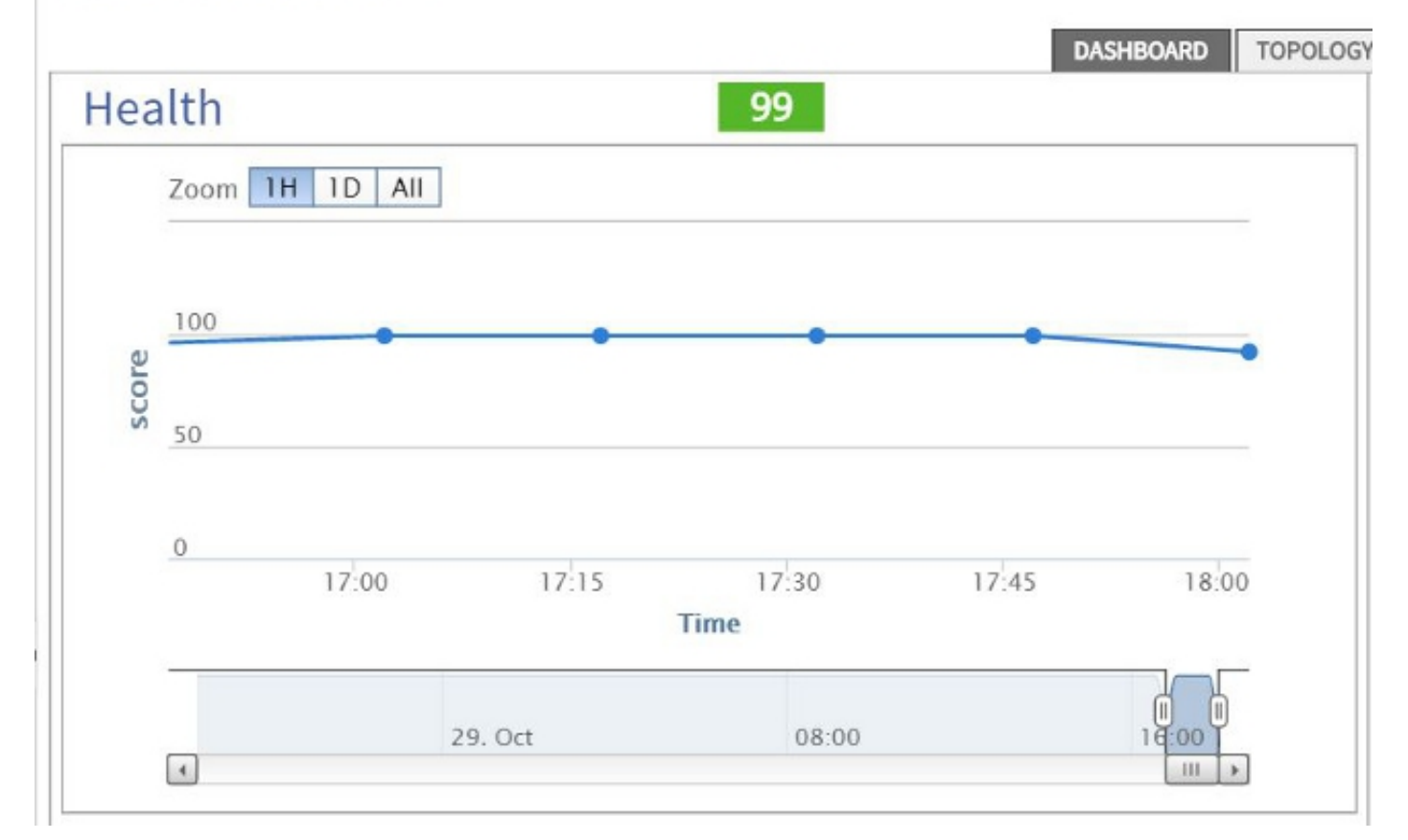

다음은 테넌트 공통에 대한 API 관리자 내부를 살펴보는 예입니다.

```
method: GET
url: https://10.122.141.109/api/node/mo/topology/HDfabricOverallHealth5min-0.json
response: {"totalCount":"1","imdata": [{"fabricOverallHealthHist5min":{"attributes":{"childAction":"","ont":"30","dn
timestamp: 15:36:06 DEBUG
method: GET
```
#### 디버그 정보 표시 기능 사용

보다 심층적인 분석을 원하는 경우 선택한 객체의 DN을 포함하는 브라우저 디버깅 정보 기능을 활 성화할 수 있습니다.

이를 활성화하려면 오른쪽 상단 탐색 모음의 Welcome에서 Show Debug info(디버그 정보 표시)를 클릭합니다.

이 기능이 활성화되면 브라우저 창 아래쪽에는 현재 화면으로 시작하는 작은 인쇄물이 있습니다.

테넌트 common을 클릭하면 다음 출력이 표시됩니다.

Current Screen:insieme.stromboli.layout.Tab [fv:infoTenant:center:a ] | Current Mo:insieme.stromboli.model.def.**fvTenant** [**uni/tn-common** ]

참고:제공된 정보는 다소 자세히 표시되지만 선택한 객체의 클래스도 가져옵니다.이 경우 fvTenant입니다. 이 출력의 나머지는 GUI를 수정하려는 경우에만 유용합니다.